## **YouTestMe**

Importing test candidates (User enrollment)

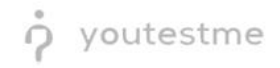

## **Table of Contents**

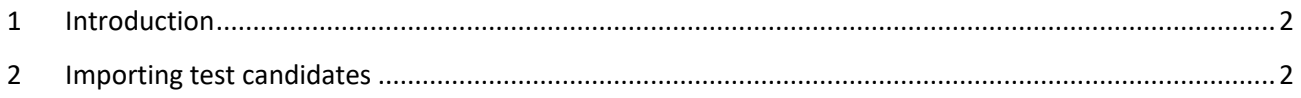

## <span id="page-1-0"></span>**1 Introduction**

This document's purpose is to explain how to import test candidates appropriately (Using user enrollment).

## <span id="page-1-1"></span>**2 Importing test candidates**

To import test candidates, do the following:

- 1. Click on the "Manage test" tab in the main menu.
- 2. Click on the "Load" button from the top right corner.
- 3. Select the option "Test candidates".

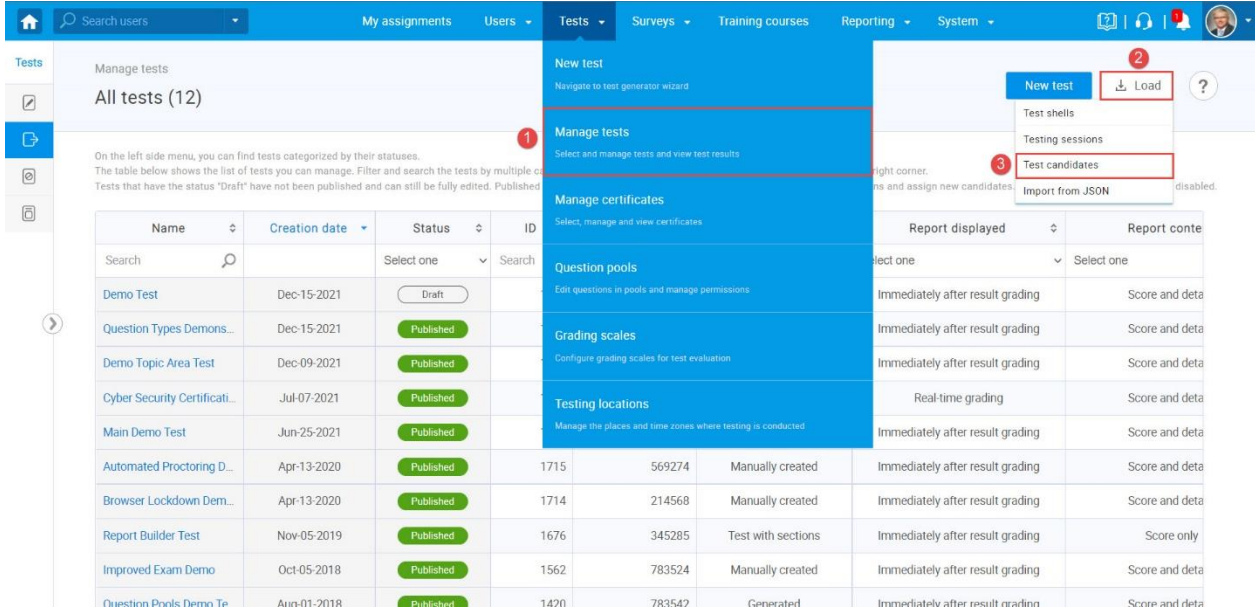

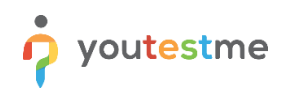

- 4. Choose the Excel template "Agile."
- 5. Download the Excel Template and fill in the information.

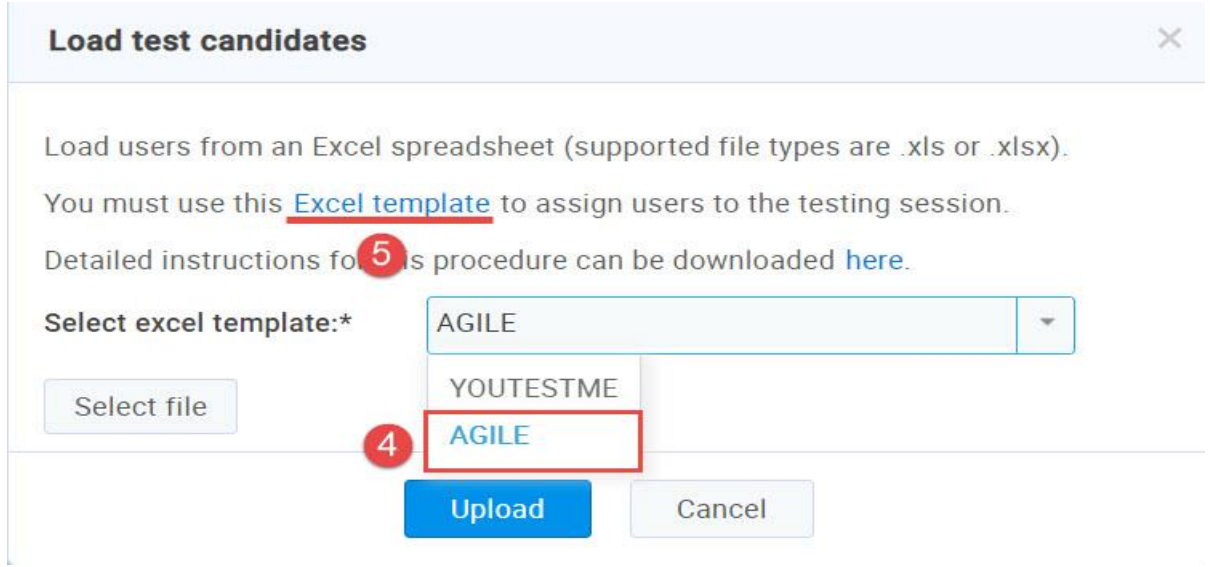

Fill in the required information:

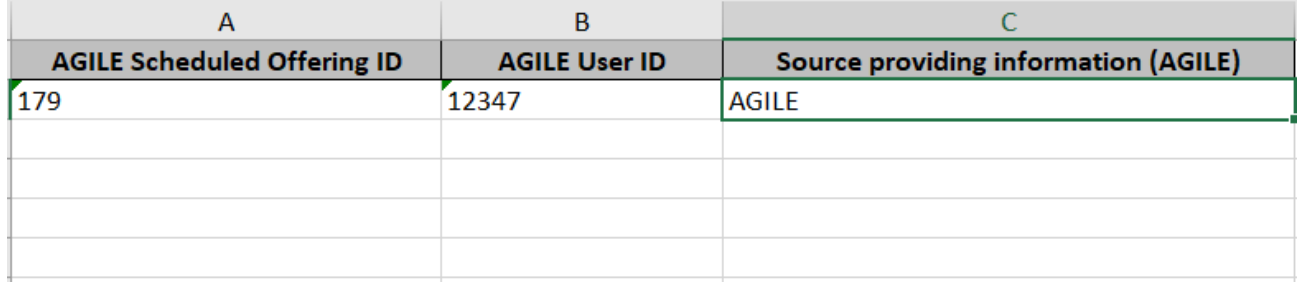

After filling in the information in the Excel file that was downloaded:

- 6. Upload the file that is filled with information.
- 7. Click on the "Confirm" button.

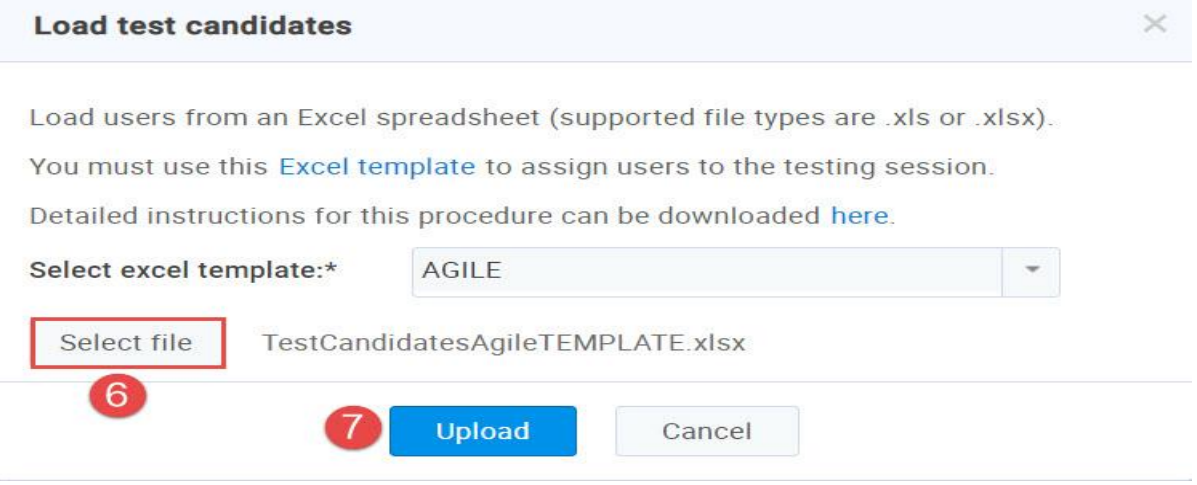

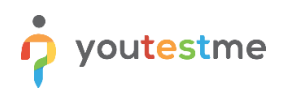

When opening the test and navigating to the "Testing session" section, we can see that now has one candidate.

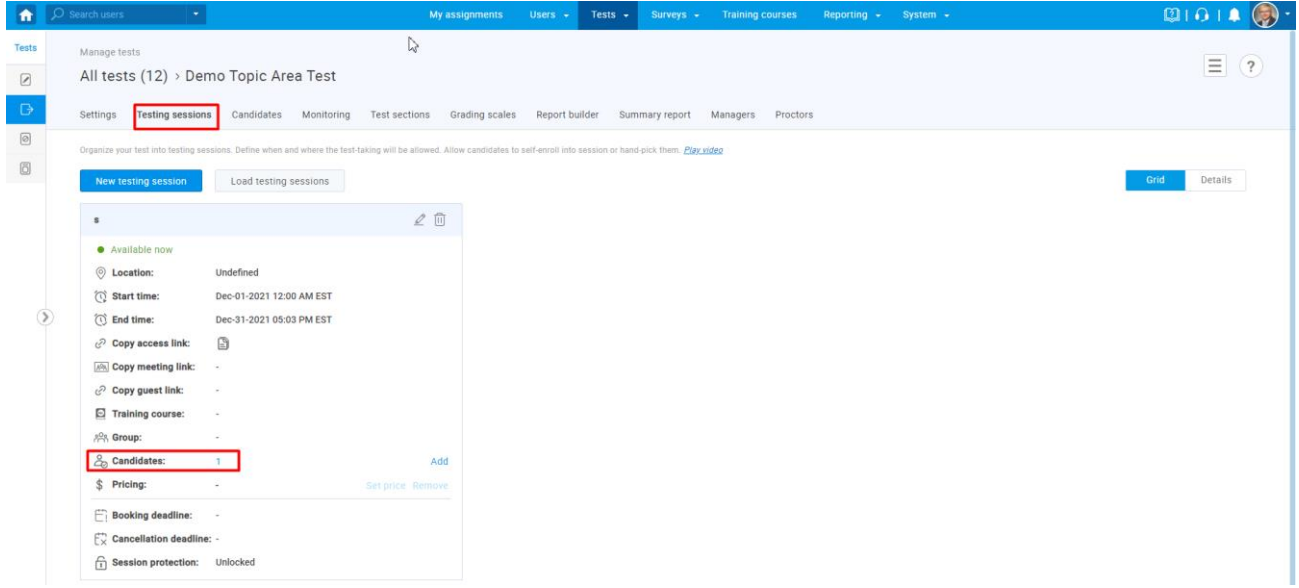

If we click on that number, we can see that that's the candidate we uploaded.

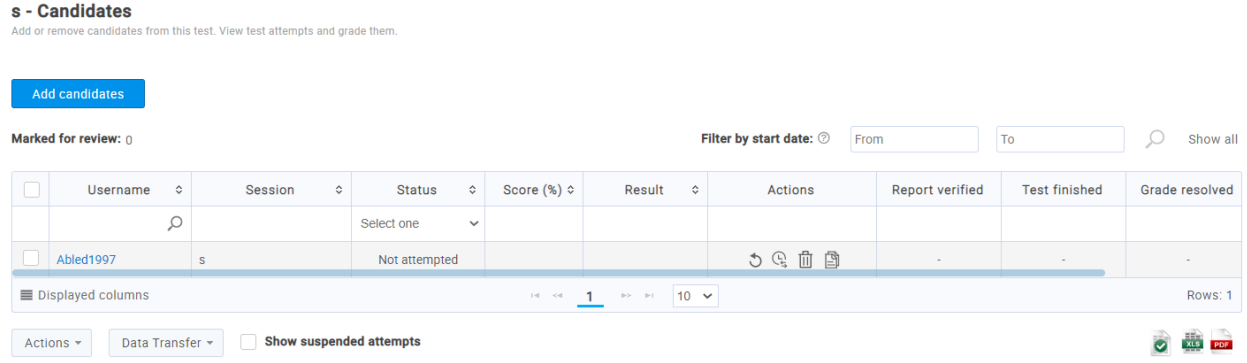